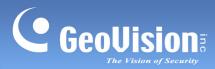

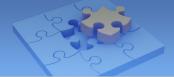

# **GV-Face Mobile App.**

#### Contents

| 1.1 | Syste  | em Requirements                | 2  |
|-----|--------|--------------------------------|----|
| 1.2 | Instal | ling GV-Face                   | 3  |
| 1.3 | Devic  | ;e                             | 4  |
|     | 1.3.1  | Connecting the Camera          | 4  |
|     | 1.3.2  | Main Page of Device            | 6  |
|     | 1.3.3  | Searching for Events           | 7  |
|     | 1.3.4  | Viewing Live Events            | 10 |
|     | 1.3.5  | Settings                       | 11 |
| 1.4 | Phon   | e                              | 12 |
|     | 1.4.1  | Enrolling Face Data from Phone | 13 |

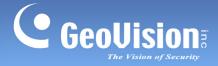

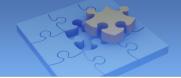

# **GV-Face**

GV-Face allows you to take portrait photos, create new face data, search for recognition events and view live recognition events of GV-VD8700 through your mobile phone.

To learn about the basic installations and configurations of GV-VD8700, see the <u>GV-VD-8700</u> <u>IR Vandal Proof IP Dome Quick Start Guide</u>.

## 1.1 System Requirements

- iOS 9 or later
- Android 5.0 or later

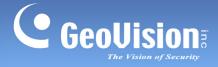

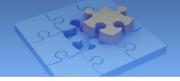

## 1.2 Installing GV-Face

You can download GV-Face from the App Store or Google Play and install the application.

Tap the GV-Face icon in your app list. The main page of GV-Face appears. In the **Device** tab, you can view live and search for past recognition events and manage the face database of GV-VD8700. In the **Phone** tab, you can take portrait photos for face data enrollment.

The following instructions are illustrated using  $\ensuremath{\textbf{iPad}}.$ 

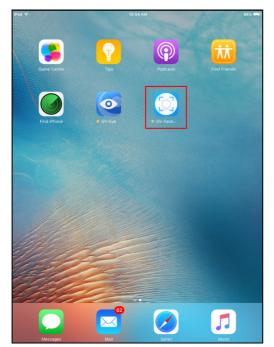

GV-Face icon on iPad

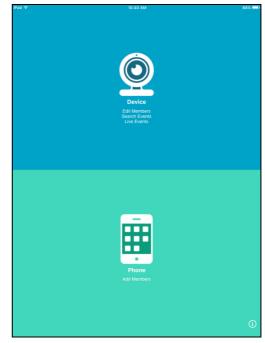

Main Page of GV-Face

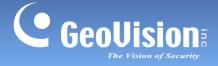

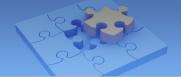

### 1.3 Device

In the **Device** tab, you can connect to the GV-VD8700 of your choice. Once you log in, you can manage the face data, recognition events, and device settings of the camera.

#### 1.3.1 Connecting the Camera

Tap **Device**. Upon first launch, you will be guided to a **Login** page where you can type the necessary information to connect to the desired GV-VD8700.

1. Tap Login a New Device.

| Pad ବ         | 10:41 AM           | 88%   |
|---------------|--------------------|-------|
| Close         | Login              |       |
|               | Login a New Device |       |
| Login History |                    | Clear |
|               |                    |       |
|               |                    |       |
|               |                    |       |
|               |                    |       |
|               |                    |       |
|               |                    |       |
|               |                    |       |

2. Tap **Scan Device** and select the desired device from the list by its IP address. You can also type the camera's IP address and internet port manually in the IP address fields.

| 🗸 Login  | 10:41 AM                | 88% 🗔 |
|----------|-------------------------|-------|
|          |                         |       |
| • IP     |                         |       |
|          |                         |       |
|          |                         |       |
| Account  |                         |       |
| Password | Please select a device  |       |
|          | 192.168.0.10            |       |
| • HTTPS  | <b>()</b> 192.168.5.109 |       |
|          | <u>o</u> 192.168.9.99   |       |
|          | <u>o</u> 192.168.5.197  |       |
|          | <u>o</u> 192.168.4.124  |       |
|          | 192.168.5.198           |       |
|          | 192.168.5.178           |       |
|          | <b>()</b> 192.168.3.82  |       |
|          | 0 192.168.6.22          |       |
|          | 0 192.168.0.254         |       |
|          | 6 192 168 6 137         |       |
|          | Cancel                  |       |

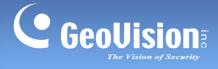

 Optionally enable HTTPS to log onto a camera with HTTPS encryption. For this function to work, the HTTPS Settings in the camera must be enabled. The default port value is 443. For details, see HTTPS Settings, 4.3.2 Advanced TCP / IP in GV-VD8700 IR Vandal Proof IP Dome User's Manual.

| d?            | 10:43 AM    | 88% 🗆 |
|---------------|-------------|-------|
| Login         | Login       |       |
| • IP          |             |       |
|               | Scan Device |       |
| 192.168.0.254 | 80          |       |
| Account       |             |       |
| admin         |             |       |
| Password      |             |       |
| •••••         |             |       |
| • HTTPS       |             |       |
|               |             |       |
|               |             |       |
|               |             |       |
|               |             |       |

4. Type the account and password of the camera and tap **Login**. The camera's face database is displayed on the Main Page of Device.

| iPad 🗢                       | 10:42 AM    | 88% 📖      | iPad 후               | 11:03            |               | 83% 📼 |
|------------------------------|-------------|------------|----------------------|------------------|---------------|-------|
| < Login                      | Login       |            | Close                | Dev<br>192.168.0 | ice<br>0.123▼ | Edit  |
| • IP                         |             |            |                      | Member           |               |       |
|                              | Scan Device |            | Alvin_Huar           | ng               |               |       |
| 192.168.0.254                | 8           | 0          | AVC                  |                  |               |       |
| Account                      |             |            | Alvin_Jan<br>AVC     |                  |               |       |
| admin                        |             |            | AVC                  |                  |               |       |
| <ul> <li>Password</li> </ul> |             |            | Andersen_            | Teai             |               |       |
| •••••                        |             |            | Andersen_<br>AVC     | 1541             |               |       |
| • HTTPS                      |             |            |                      |                  |               |       |
| • HTTP3                      |             |            | Andy Chen<br>support | ı                |               |       |
|                              |             |            | support              |                  |               |       |
|                              |             |            | Andy_Wu              |                  |               |       |
|                              |             |            | AVC                  |                  |               |       |
|                              |             |            |                      |                  |               |       |
|                              |             |            | Angel_Den            |                  |               |       |
|                              |             |            | GeoVision            |                  |               |       |
|                              |             |            | Apo_Chu              |                  |               |       |
|                              |             |            | AVC                  |                  |               |       |
|                              |             |            | Arthur Kur           |                  |               |       |
|                              |             |            | Arthur_Kuc<br>AVC    |                  |               |       |
|                              |             |            |                      |                  |               |       |
| 5 ⊂ ₫                        |             |            | Atwood_Hu<br>AVC     | uang             |               |       |
| q w e                        | rtyu i      | o p 🗵      | AVC                  |                  |               |       |
| q w e                        | rtyu i      |            | Bill_Chen            |                  |               |       |
| a s d                        | fghj        | k I return | AVC                  |                  |               |       |
| a s d                        | fghj        | k I return | -                    |                  |               |       |
| ☆ z x                        | c v b n m   | !?         | Brian_Huar<br>AVC    | ng               |               |       |
| ☆ z x                        | c v b n m   | ; : °      | AVC                  |                  |               |       |
| .?123                        |             | .?123      | CG_Lin               |                  |               | -     |
| .1125                        |             | .1123      | AVC                  |                  |               |       |

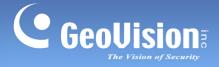

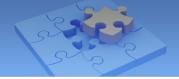

### 1.3.2 Main Page of Device

Once the login is successful, the **Main Page** appears. From the **Main Page**, you can view and edit face ID or events saved in the camera's face database or modify the device settings.

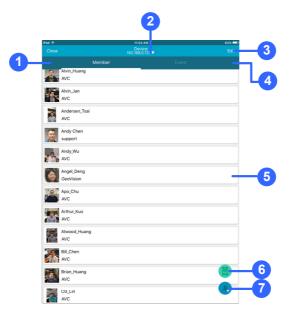

Main Page of Device

| No. | Name          | Function                                                                                                    |
|-----|---------------|----------------------------------------------------------------------------------------------------|
| 1.  | Member        | Displays the face database.                                                                                             |
| 2.  | Login Setting | Disconnects from the current camera or log into another camera.                                                         |
| 3.  | Edit          | Removes a face ID from the camera's face database.                                                                      |
|     |               | To do so, tap <b>Edit</b> , select the face ID to be removed and tap .                                                  |
| 4.  | Event         | Searches for a specific recognition event in the face database.<br>For details, see <i>1.3.3 Searching for Events</i> . |
| 5.  | Face Database | Modifies face data. For details, see Step 9, <i>1.4.1 Enrolling Face Data from Phone</i> .                              |
| 6.  | Phone         | Goes to the <b>Phone</b> Tab. For details, see <i>1.4 Phone</i> .                                                       |
| 7.  | Add           | Creates a new face ID. For details, see Step 3 – 10, <i>1.4.1</i><br>Enrolling Face Data from Phone.                    |

**Note:** Any changes made to the face database from GV-Face directly affects the face database of the connected GV-VD8700. Modify the face database with caution.

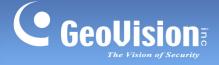

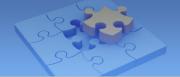

#### 1.3.3 Searching for Events

In the **Event** tab, you can search for a specific recognition event from the face database using different criteria, such as date, time, name and more. From the search results, you can create a new face ID or update an existing face ID with the event snapshots.

1. Tap **Event**. Specify the **Date** and **Specific Duration** of the recognition events you want to search for.

| Pad 奈<br>Settings |                    | 42% 📼<br>Live Event |        |            |   |
|-------------------|--------------------|---------------------|--------|------------|---|
|                   |                    |                     |        | Event      |   |
| 🖬 D               | ate                |                     |        |            |   |
|                   |                    | 2018-04-19          |        | 2018-04-19 |   |
| 🕒 s               | pecific Duration   |                     |        |            |   |
|                   |                    | 16:00               |        | 17:00      |   |
| <b>A</b> N        | lame (Optional)    |                     |        |            |   |
|                   |                    |                     | All    |            |   |
| <u>/</u>          | roup (Optional)    |                     |        |            |   |
|                   |                    |                     | All    |            |   |
| <u>⁄</u> A        | rganization (Optic | onal)               |        |            |   |
|                   |                    |                     | All    |            |   |
|                   |                    |                     | Search |            | 1 |

2. Tap **Search** to display all the search results within the specified period. The unrecognizable entities will be marked as "unknown," with the closest match of face ID from the database listed below.

| iPad 🗢   |                            | 5:15 PM                |            | 42% 💷 🗲    | iPad 🗢    | 4:51 PM                                              | 46% 💷 |
|----------|----------------------------|------------------------|------------|------------|-----------|------------------------------------------------------|-------|
| Setting  |                            | Device<br>2.168.0.123▼ |            | Live Event | K Back    | Search Result                                        |       |
|          |                            |                        | Event      |            | 2018/04/1 | 9 16:00 ~ 2018/04/19 17:00                           |       |
| ÷        | Date 2018-04-19            |                        | 2018-04-19 |            | • 2018/04 | /19<br>16:46:52<br>Unknown<br>Peter_Liu              |       |
| C        | Specific Duration<br>16:00 |                        | 17:00      |            |           | 16:46:49<br>Unknown<br>Similarity (37.0%) York, Yang |       |
| *        | Name (Optional)            | All                    |            |            | 6         | 18:46:48<br>Uuknown<br>Peter_Llu                     |       |
| <u> </u> | Group (Optional)           | All                    |            |            |           | 16:46:46<br>Unknown<br>Peter_Liu                     |       |
| 2        | Organization (Optional)    | All                    |            |            |           | 16:46:46<br>Unknown<br>Peter_Liu                     |       |
|          |                            | Search                 |            |            |           | 16:46:45<br>Unknown<br>Michael_Lin2                  |       |
|          |                            |                        |            |            |           | 16:44:52<br>Alex                                     |       |
|          |                            |                        |            |            |           | 16:44:52<br>Alex                                     |       |
|          |                            |                        |            |            |           | 16:44:50<br>Alex                                     |       |
|          |                            |                        |            |            |           | 16:44:47<br>Alex                                     |       |

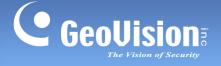

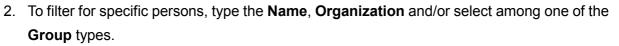

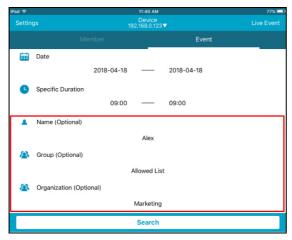

#### Note:

- Only three types of Groups, Normal, Allowed or Disallowed, are supported by GV-Face. If these three Groups are renamed through GV-VMS V17.1, the GV-Face will not reflect their edited Group names and still display them as default.
- 2. Face data that are categorized under additional groups created using GV-VMS cannot be displayed. To search for face data under those groups using GV-Face, do not specify any groups.
- 3. To enroll an unknown entity from search results, select the face ID from the list and tap **Add as New Member**. Follow Step 9 in *1.4.1 Enrolling Face Data from Phone* to create a new profile.

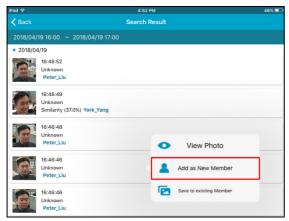

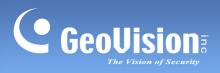

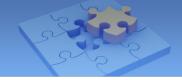

4. To update new snapshots to an existing face ID, tap **Save to existing Member**, select the member, and tap **Confirm.** 

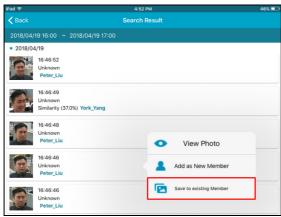

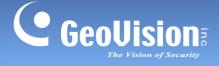

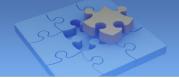

#### 1.3.4 Viewing Live Events

In the **Live Event** tab, you can view live recognition events of people and their full snapshots, which can be used for face enrollment.

1. To view live events, go to Event and tap Live Event at the upper right corner.

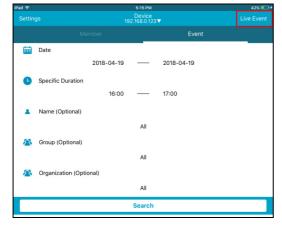

2. Enable **Live Event Capture**. You can view the face recognition results of detected people in real-time. To create a new profile or update an existing face data with the live snapshot, see Step 3 - 4 in *1.3.3 Searching for Events*.

| iPad 중            | 4:44 PM    | 48% 💷 | iPad 🗢                              | 4:47 PM    | 47% 💷 |
|-------------------|------------|-------|-------------------------------------|------------|-------|
| Close             | Live Event |       | Close                               | Live Event |       |
| LiveEvent Capture |            |       | LiveEvent Capture                   |            |       |
|                   |            |       | • 2018/04/19                        |            |       |
|                   |            |       | 16:46:52<br>Unknown<br>Peter_Liu    |            |       |
|                   |            |       | 16:46:48<br>Onknown<br>Peter_Liu    |            |       |
|                   |            |       | 16:46:45<br>Unknown<br>Michael_Lin2 |            |       |
|                   |            |       |                                     |            |       |

#### Note:

- 1. For this function to work, make sure the **FDFR** option in GV-Face, the identical function to the face recognition function on the camera, is activated. For details, see *1.3.5 Settings*.
- 2. When you tap **Close** on the upper left corner, all live events shown in the list will be cleared every time you exit from the Live Event list.

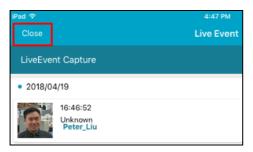

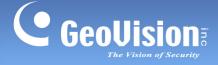

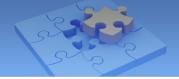

#### 1.3.5 Settings

In the **Settings** tab, you can view or change the following camera information and settings. To do so, go to **Device** > **Event** > **Settings** on the upper left corner.

| iPad 🗢                      | 11:42 AM          | 77%  | U |  |  |  |  |  |
|-----------------------------|-------------------|------|---|--|--|--|--|--|
| Close                       | Settings          |      |   |  |  |  |  |  |
| Device Settings             |                   |      |   |  |  |  |  |  |
| Device IP: 192.168.0.123    |                   |      |   |  |  |  |  |  |
| Member - Total:153,Allowed: | 5,Disallowed:0    |      |   |  |  |  |  |  |
| FDFR enable                 |                   |      | ) |  |  |  |  |  |
| Confidence Level            |                   |      |   |  |  |  |  |  |
| Low                         | Medium            | High |   |  |  |  |  |  |
| Clear All Events            |                   |      |   |  |  |  |  |  |
|                             | Clear All Members |      |   |  |  |  |  |  |

- **Device IP**: Displays the camera's current IP address.
- Member: Displays the total number of face data as well as the number of face data under Group Allowed or Disallowed in the camera's database.
- **FDFR Enable**: Activates or disactivates the face recognition function of the camera.
- **Confidence Level**: Select the confidence level for different precision requirements.
  - At Low, the camera identifies similar faces from the face database when a person passes by.
  - o At Medium, the camera recognizes the passing person with increased accuracy.
  - At High, it is required for the person to be seen directly in front of the camera at a proper distance with his / her face captured under good lighting condition for the recognition to work.
- Clear All Events: Delete all events in the face database of the camera.
- **Clear All Members:** Delete all face data in the face database of the camera.

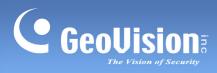

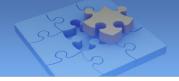

### 1.4 Phone

In the **Phone** tab, you can take portrait photos to be added into the camera's face database.

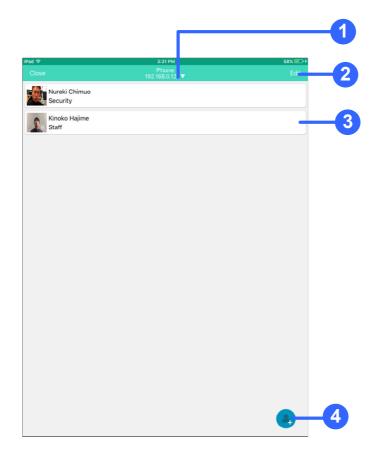

#### Main Page of Phone

| No. | Name          | Function                                                                                                    |
|-----|---------------|----------------------------------------------------------------------------------------------------|
| 1.  | Login Setting | Disconnects from the current camera or log into another camera.                                                  |
| 2.  | Edit          | Removes or uploads individual face ID. For details, see Step 11 in <i>1.4.1 Enrolling Face Data from Phone</i> . |
| 3.  | Face ID       | Modifies or uploads previously saved face ID.                                                                    |
| 4.  | Add           | Creates a new face ID. For details, see Step 3 – 10, <i>1.4.1</i><br>Enrolling Face Data from Phone.             |

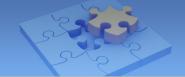

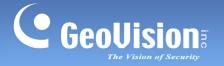

### 1.4.1 Enrolling Face Data from Phone

You can take portrait photos to be added to the camera's face database. For new face IDs, enroll at least 1 photo per ID.

**Note:** Once the face ID is uploaded to the camera's micro SD card, the face ID in your smart phone will be removed.

1. Tap to open the **Phone** tab.

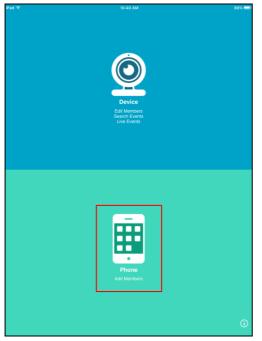

2. Tap the 💛 icon at the lower right corner.

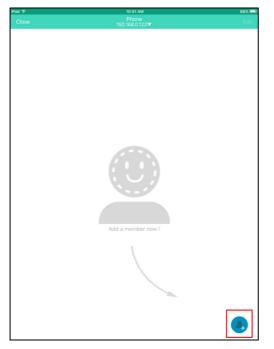

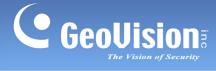

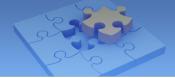

3. Tap the icon.

| iPad 🗢              | 10:52 AM         | 86% 💻 |
|---------------------|------------------|-------|
| K Back              |                  |       |
| •                   |                  |       |
| • Name              |                  |       |
| Organization        |                  |       |
| Group               |                  |       |
| 🥏 🚨 Normal List     |                  |       |
| Allowed List        |                  |       |
| 🗌 🛵 Disallowed List |                  |       |
|                     | Save to Phone    |       |
|                     | Upload to Device |       |
|                     |                  |       |

- 4. To take photos using the photo's front camera, tap the icon. To proceed with the rear camera, go to Step 5.
- 5. Align the person's face with the on-screen figure until the figure turns red, which indicates an appropriate alignment between the face and the camera.

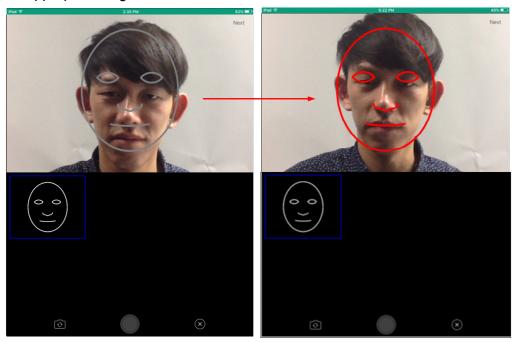

**Note:** For GV-Face for Android, the on-screen alignment indicator (figure) does not turn red. However, you can still take portrait with GV-Face as long as the face is properly aligned with the camera.

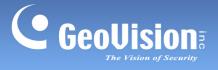

 Tap the shutter. Repeat Step 5 – 6 to take 5 photos in 5 suggested angles of view: the front view (closeup view and tilted-down view), the tilted-left view, the tilted-up view and the tilted-right view.

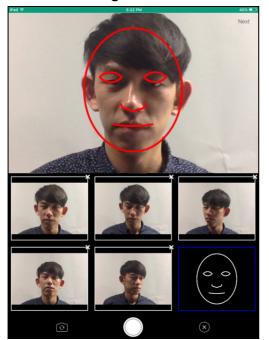

7. After taking 5 photos, a window pops up. Select **I am not wearing glasses** to finish taking photos, or **I have already taken off my glasses** and take another portrait photo without glasses.

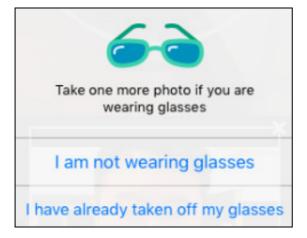

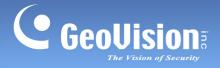

8. Tap Next on the upper right corner.

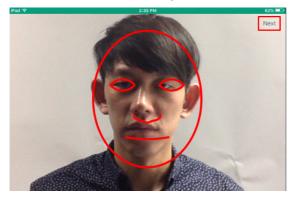

 Type the desired Name and Organization for the person and select a Group, from Normal List, Allowed List or Disallowed List, under which the person shall be categorized.

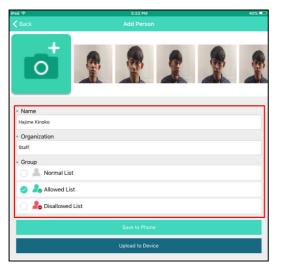

10. Tap **Upload to Device**. Or, optionally tap **Save to Phone** to save the face ID at the **Phone** tab temporarily. To upload previously created face ID, tap **Edit** on the upper right corner,

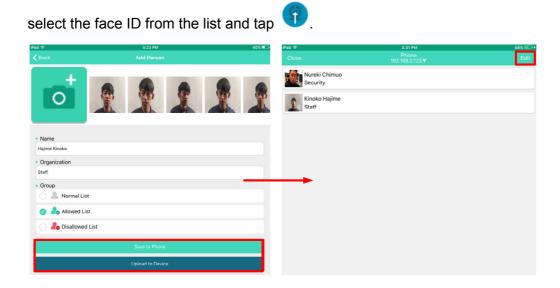